# 3D-PRINTERSTORE.CH

3d printer - filaments and more...

### **L'installation initiale de Cura Software**

Télécharger la dernière version de Cura. (Windows ou Mac). Le lien peut également être trouvée sur notre site Internet sous la rubrique «Logiciels & Téléchargements"

### **<http://software.ultimaker.com/>**

## Software downloads

These are official releases of the Cura software for use with your Ultimaker.

Cura is Open Source Software and sources can be found at github.

Below you can download the latest release for your operating system (Windows, MacOS X or Linux):

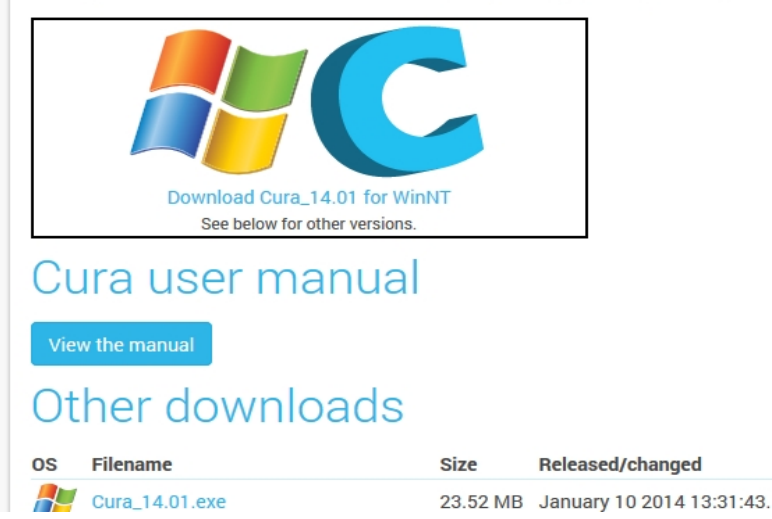

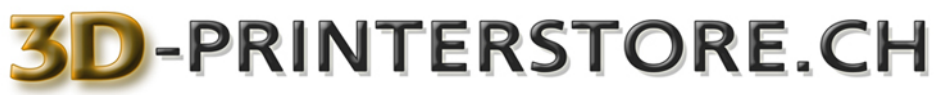

Effectuer l'installation selon mode d'emploi.

Dans la dernière étape, vous devez *supprimer* la coche à "Start Cura" et terminer l'installation en cliquant sur "Finish"

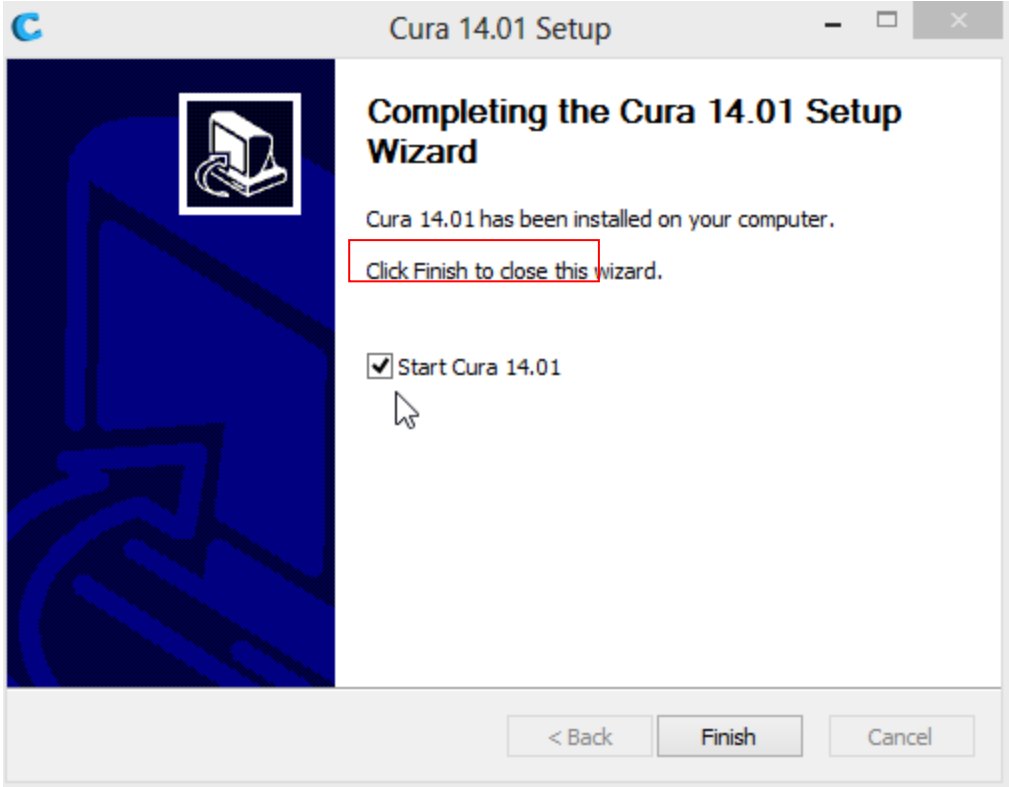

Cura est maintenant installé sur votre ordinateur.

Télécharger sur notre site [http://www.3d-printerstore.ch/Support-Manuals:\\_:21.html](http://www.3d-printerstore.ch/Support-Manuals:_:21.html) le fichier Printprofil Cura for Witbox**.** Il s'agit d'un fichier Zip.. Cela inclut le fichier Witbox cura.ini.

Si vous n'avez pas un programme pour ouvrir un fichier zip, vous pouvez par exemple télécharger le 7-Zip à CHIP [\(http://www.chip.de/downloads/7-Zip-32-](http://www.chip.de/downloads/7-Zip-32-Bit_13004776.html) [Bit\\_13004776.html](http://www.chip.de/downloads/7-Zip-32-Bit_13004776.html) pour32 bits ou [http://www.chip.de/downloads/7-Zip-64-](http://www.chip.de/downloads/7-Zip-64-Bit_38851222.html) [Bit\\_38851222.html](http://www.chip.de/downloads/7-Zip-64-Bit_38851222.html) pour 64 bits

# 3D-PRINTERSTORE.CH

3d printer - filaments and more...

Maintenant, ouvrez l'Explorateur de fichiers et accédez à l'emplacement de leur logiciel de Cura - normalement (C: \ Program Files ou C: \ Program Files (x86)). Procéder ensuite à "machine profiles"

### *C:\Program Files (x86)\Cura\_14.01\Cura\resources\machine\_profiles*

Copiez le fichier téléchargé "Witbox-cura.ini" dans le dossier "machine\_profiles".

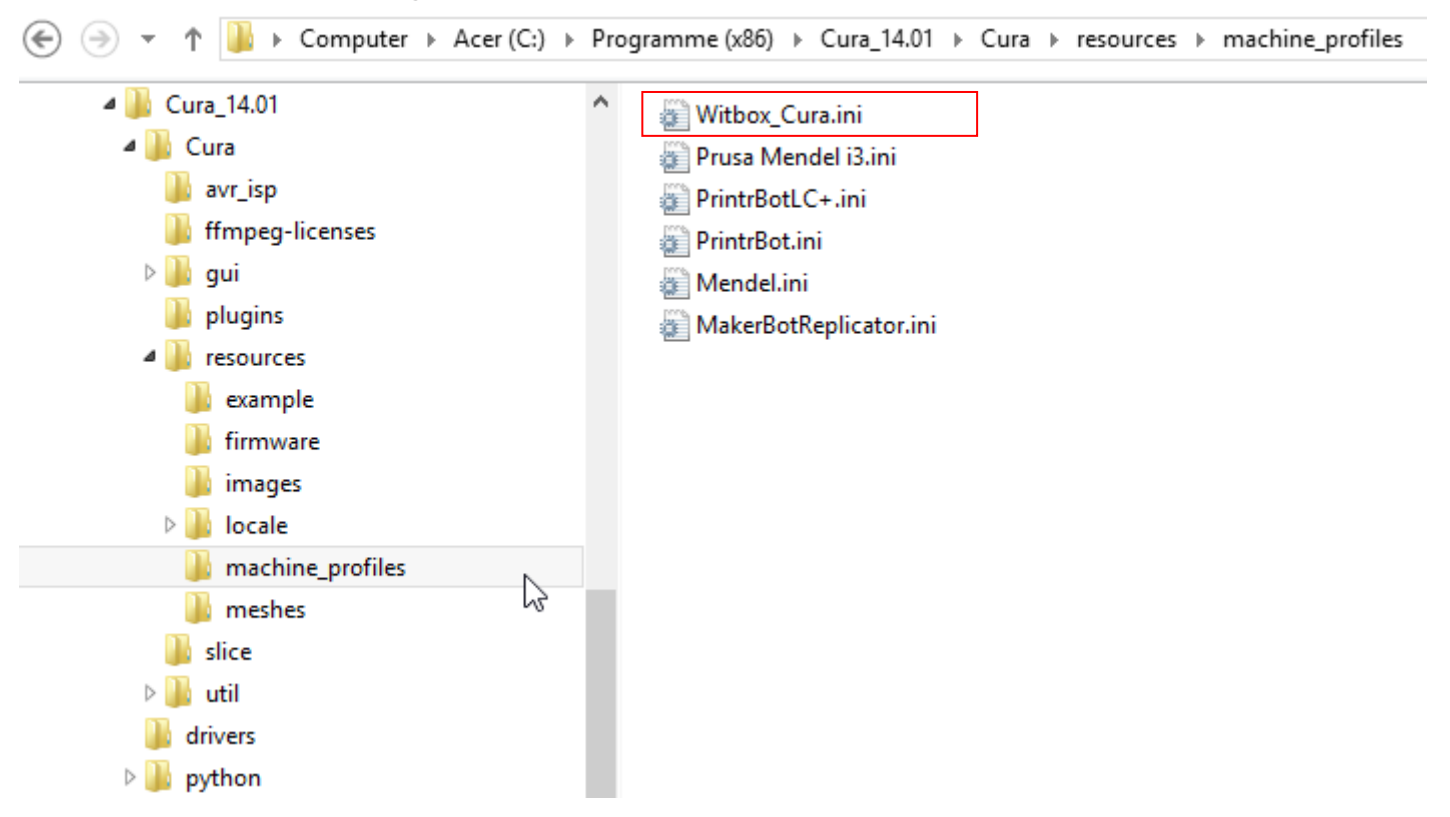

Fermez l'explorateur de fichiers et commencer Cura comme un programme.

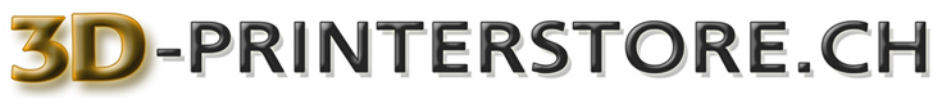

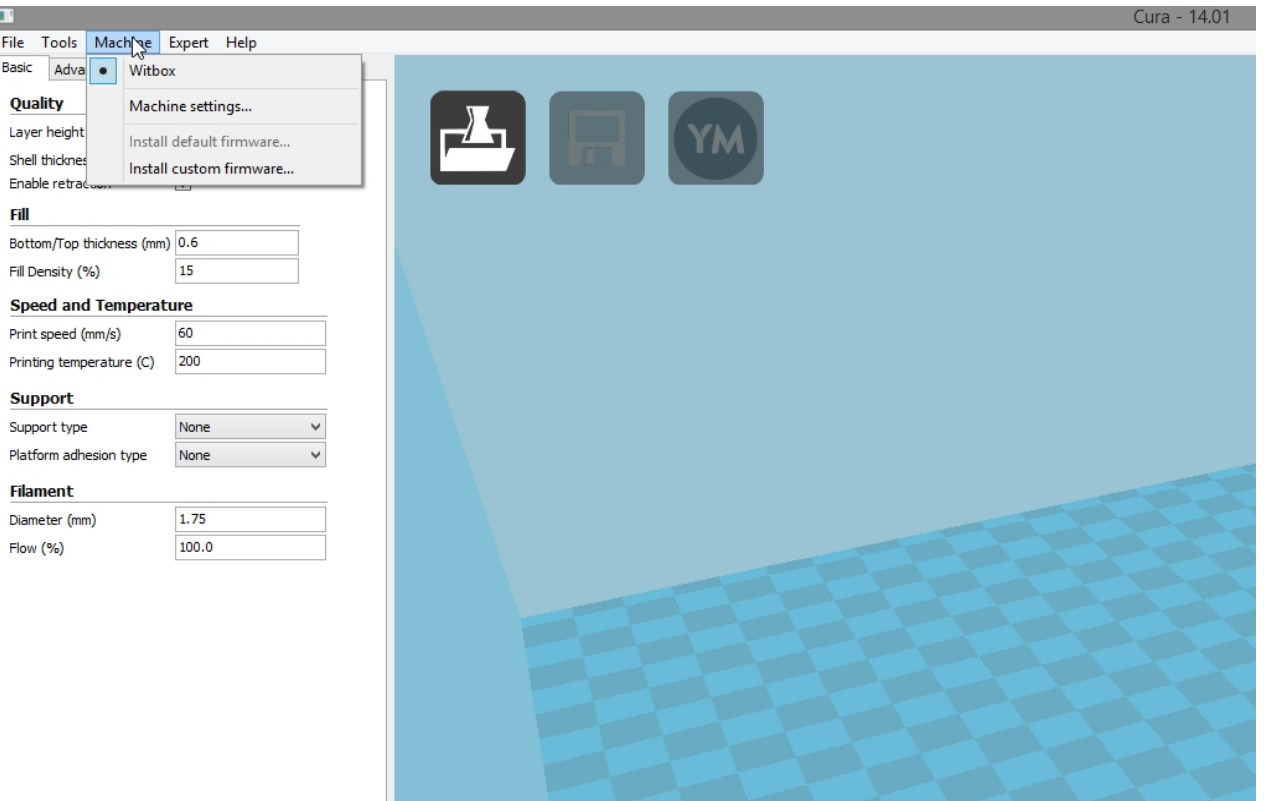

Cura est maintenant configuré pour votre Witbox et peut être utilisé.

Il peut arriver que, bien que le *"First time run wizard"* démarre, procédez comme suit:

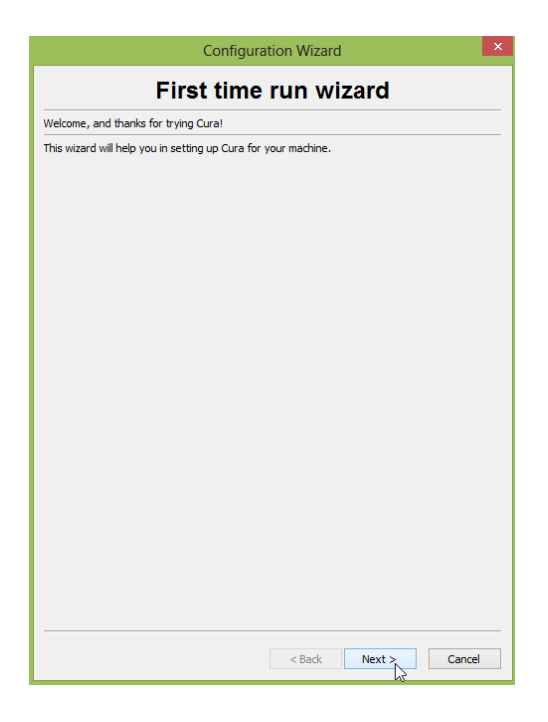

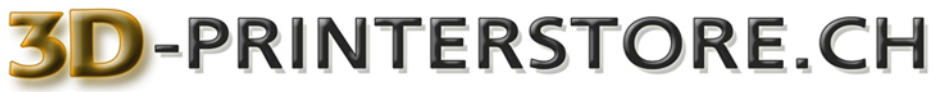

### Sélectionner *Other (Ex:RepRap, Makerbot)*

Supprime la coche *Submit anonymous usage information* (sauf si vous voulez

transmettre des données à Ultimaker)

#### Appuyez sur *Next*

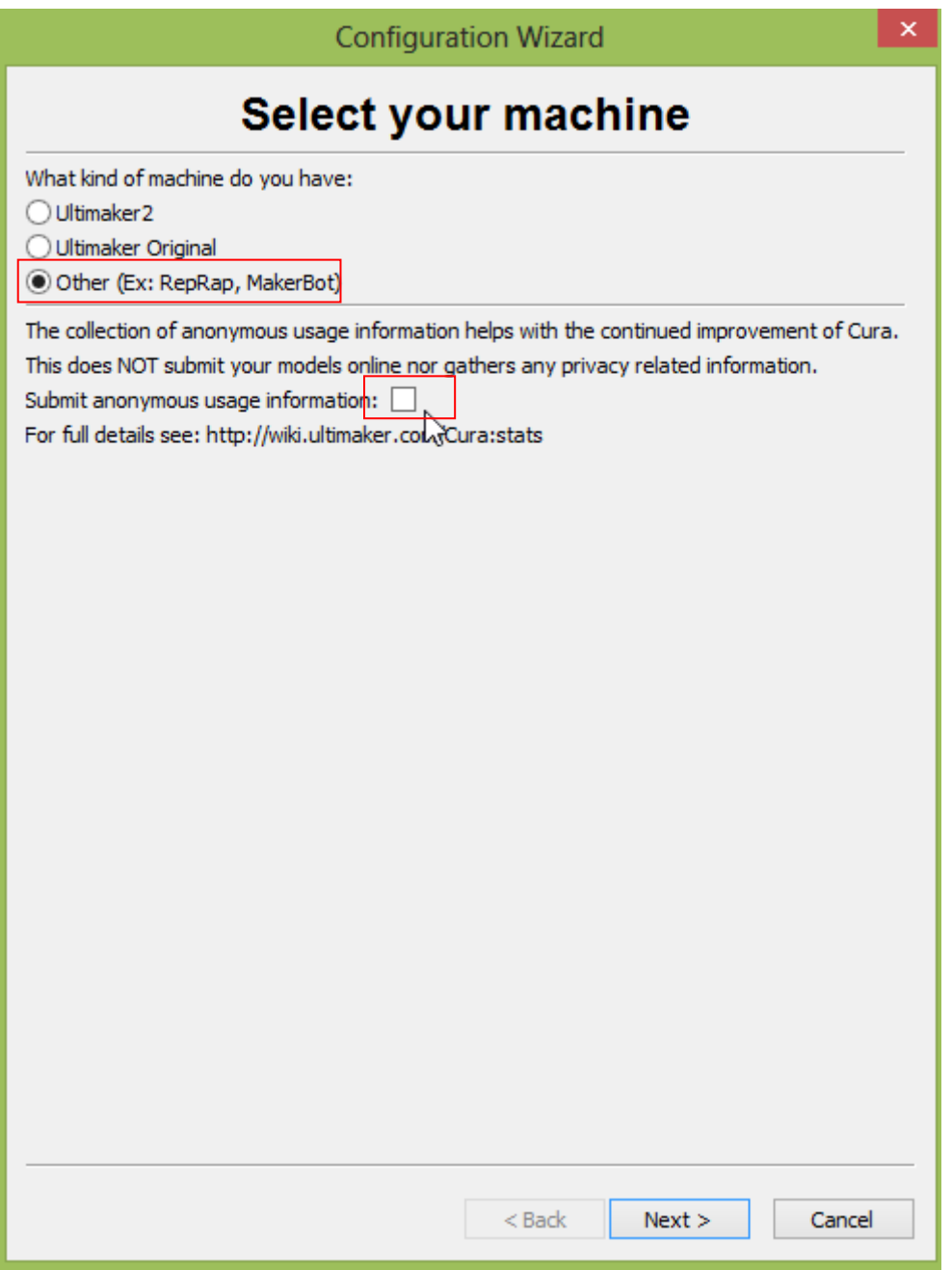

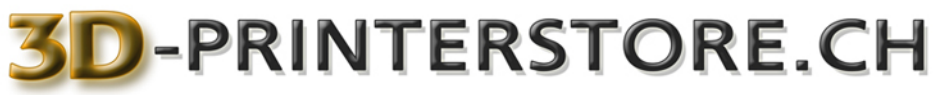

Maintenant, vous arrivez à cette fenêtre.

#### Choisissez *Witbox\_Cura*.

Appuyez sur *Next* pour continuer. Terminer dans la fenêtre suivante installation avec *Finish*

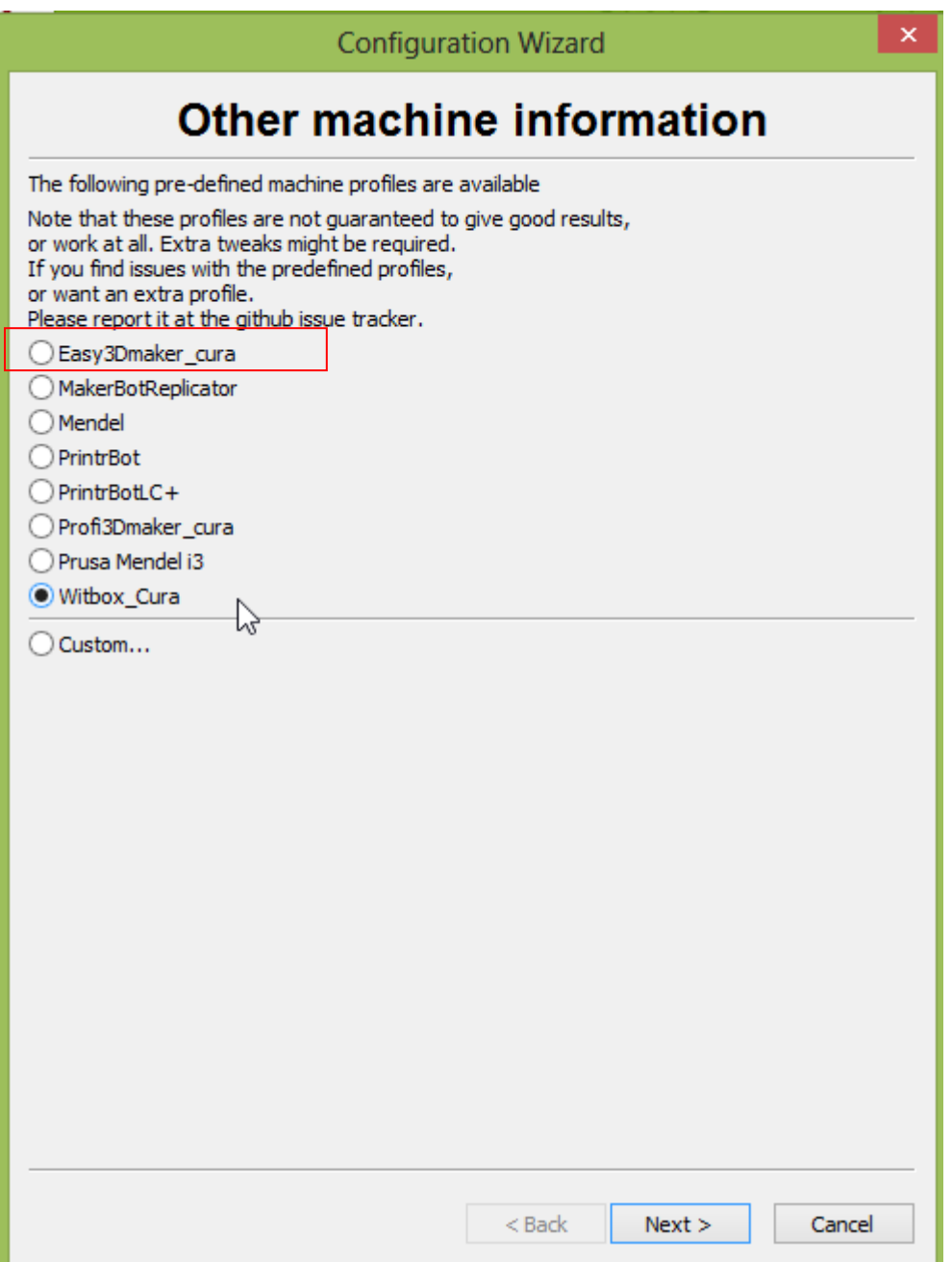

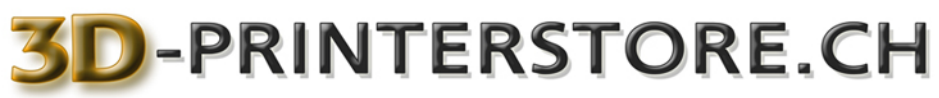

ш

3d printer - filaments and more...

Pour plus d'informations, rendez-vous à la documentation en ligne et télécharger le manuel pour Cura ou aller de nouveau à notre site et télécharger le manuel allemand pour Cura.

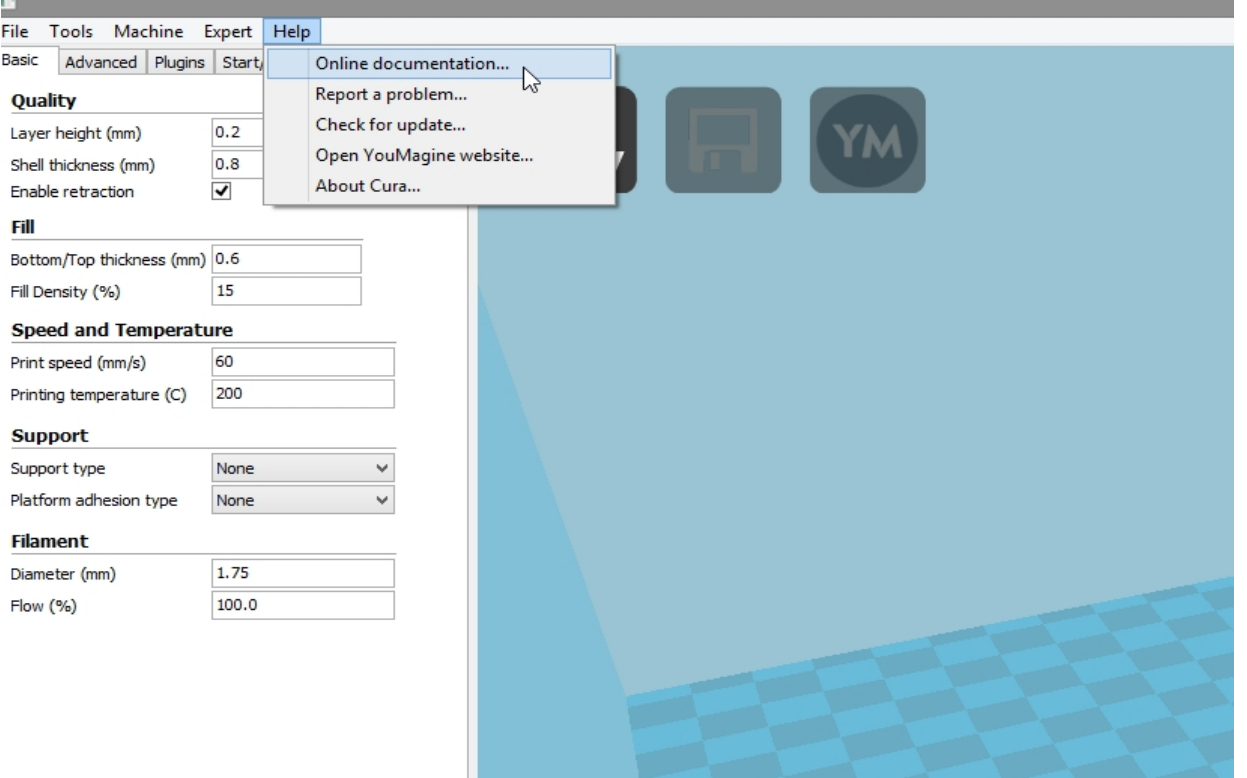